# **Our Mosaic Online Bill Payment User Guide**

## **To Open Online Bill Payment from sbsbhealth.com:**

1. Log into your account at [www.sbsbhealth.com.](http://www.sbsbhealth.com/) (If you are a New User, click 'Register' and follow the steps as indicated.)

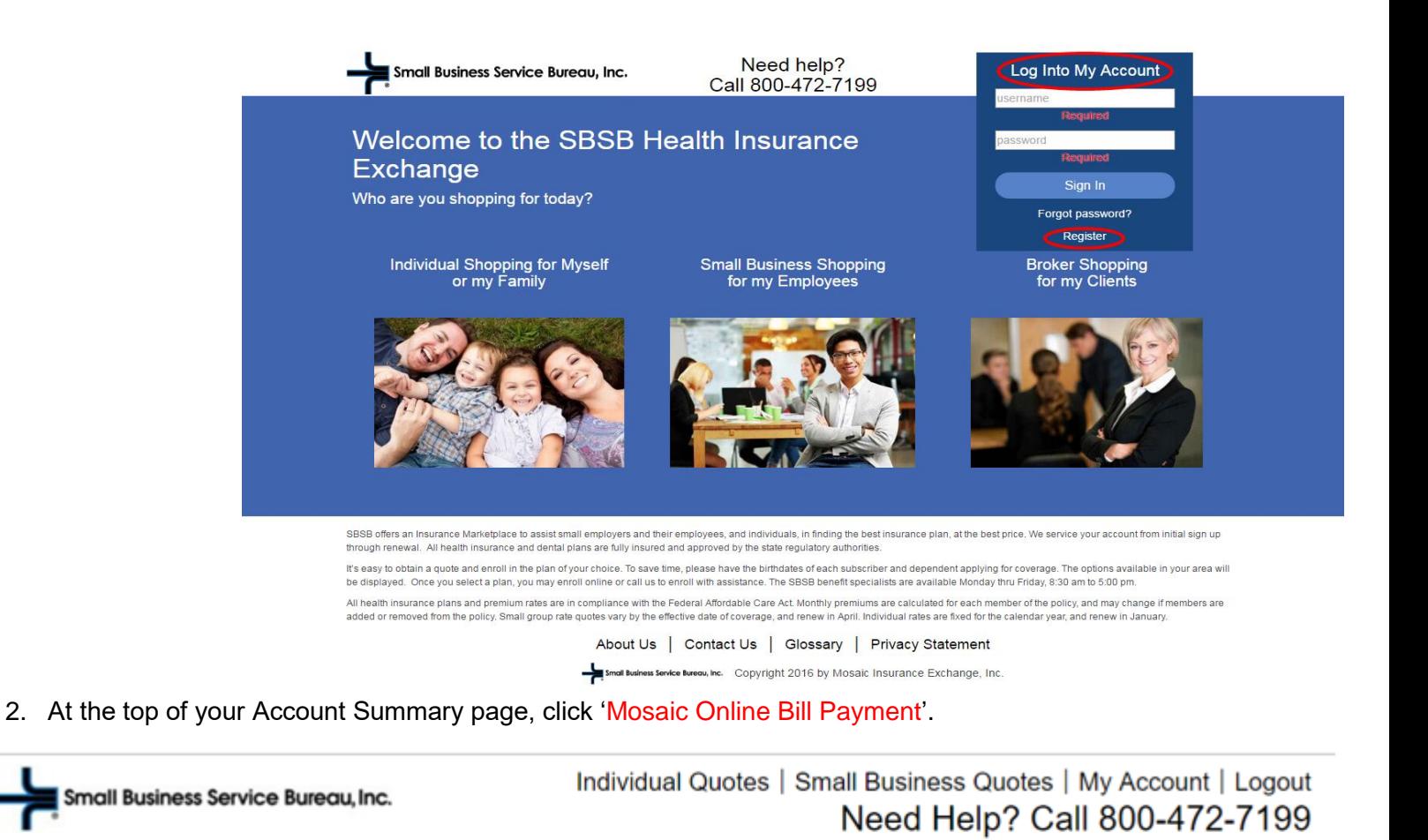

Home | Payment Histor | Mosaic Online Bill Payment | Change Password | Document Library

**Welcome to My Account** 

3. Our Mosaic Bill Payment System will launch.

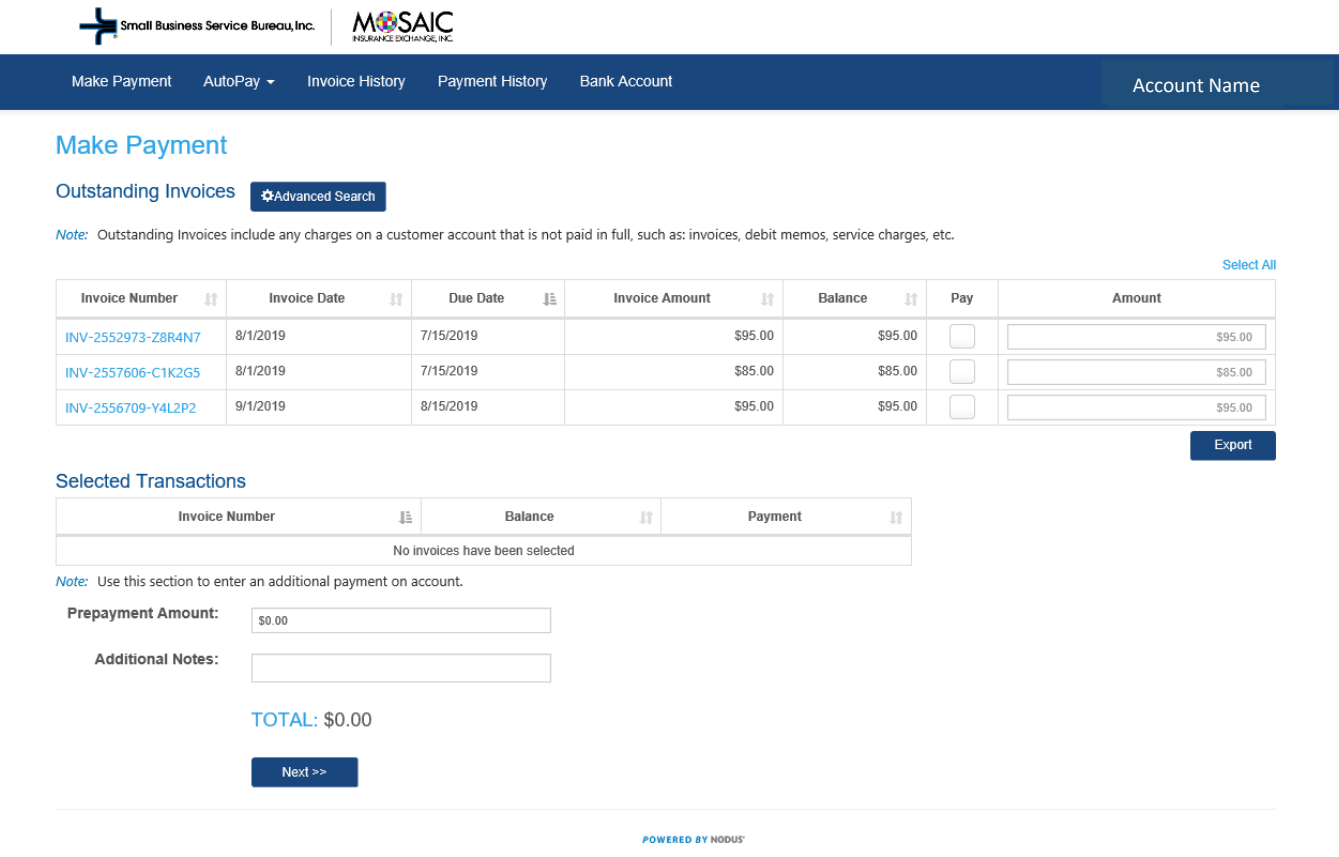

## **Pay Outstanding Invoice(s) Via One Time Payments**

- a. Check the box (under the "Pay" column) of the corresponding invoice(s) you wish to pay.
	- i. Please note, older invoices for health and dental insurance premium must be paid before more recent invoices.
- b. The total amount of the payment you wish to make will be displayed on the Selected Transaction section.
- c. Click the *Next* button to pay the balance owed.

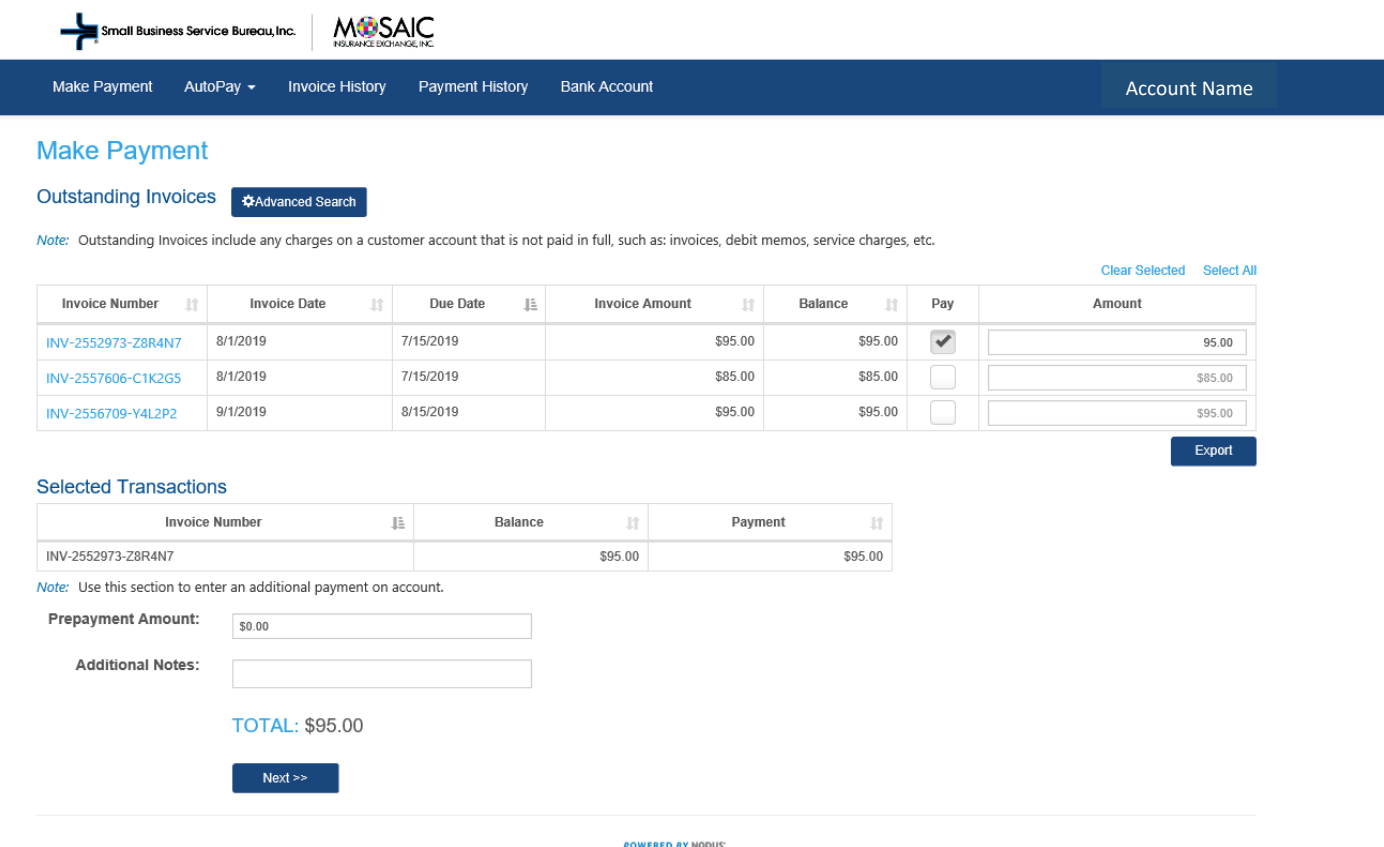

- d. Select your Payment Option and the Bank Account you wish to use (Please see the 'Bank Account' section below for more information on maintaining your 'Bank Account' data).<br>i. If there are multiple saved Bank Accounts on file, please selec
	- If there are multiple saved Bank Accounts on file, please select the appropriate Bank Account for this transaction. Optionally, you may select '+Add New Entry' and enter additional Bank Account information.

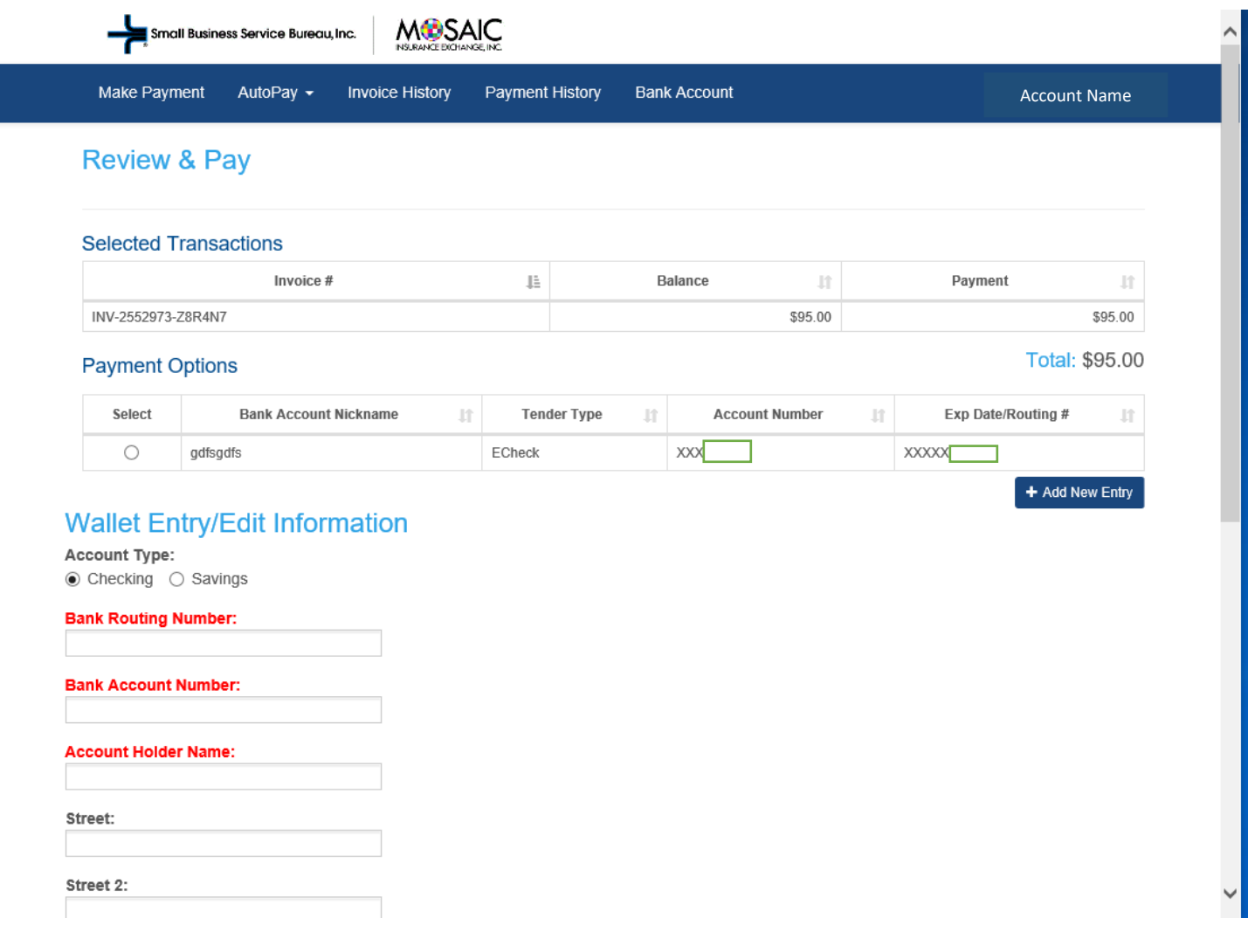

e. Scroll down to select option to pay, accept terms and conditions and click *Submit* button.

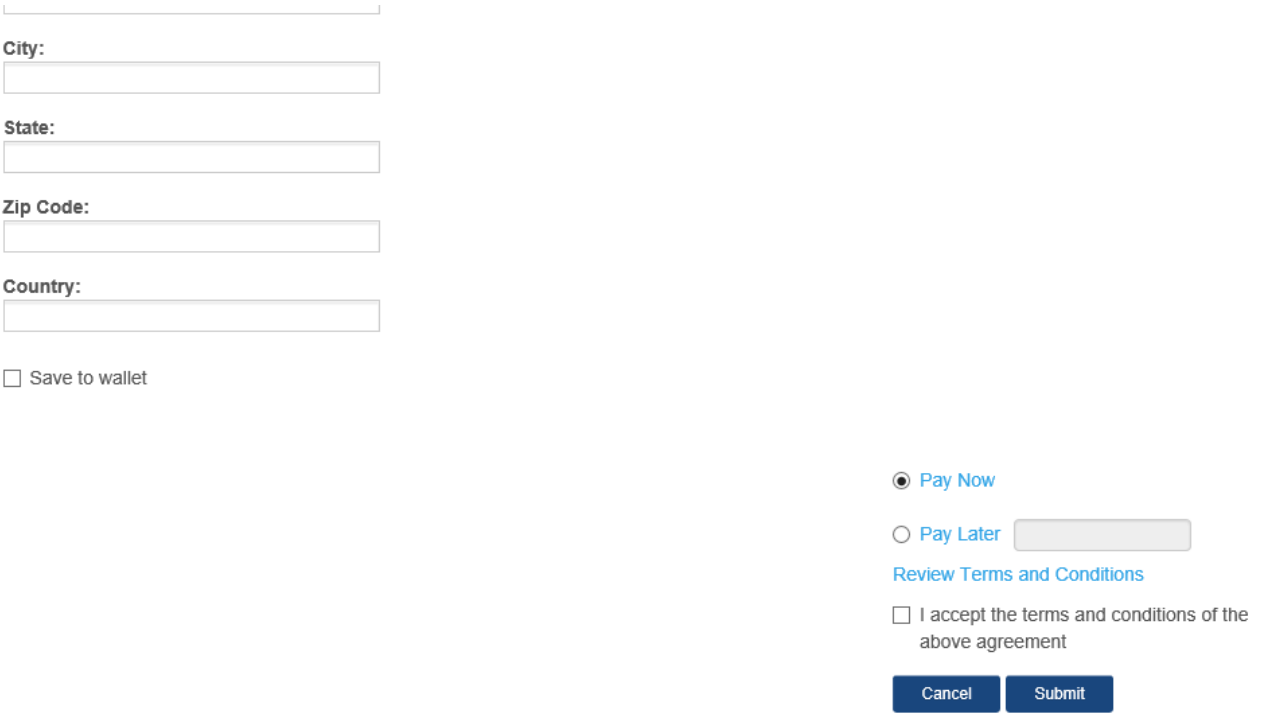

**POWERED BY NODUS'** 

If the payment is successfully submitted, a 'Payment Confirmation' e-mail will be sent to you. A 'Declined Payment Notification' e-mail will be sent if the payment is declined.

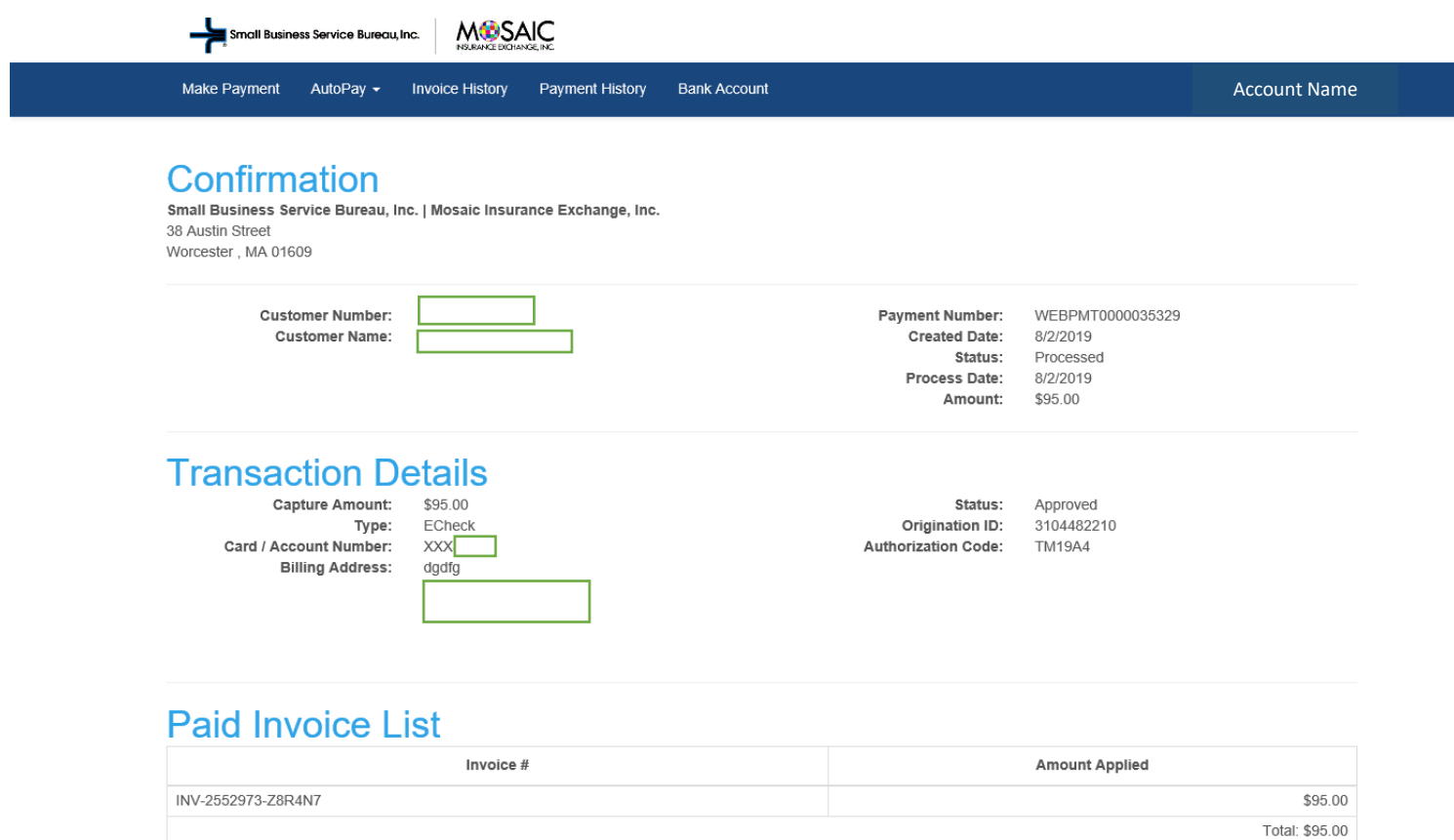

## **Pay Outstanding Invoice(s) Via Recurring Payments**

1. Verify existing bank account information by clicking 'Bank Account' (you may also update or add bank account information on this page). If adding a Bank Account, please provide Bank Account Information on our secure site and click 'Submit'.

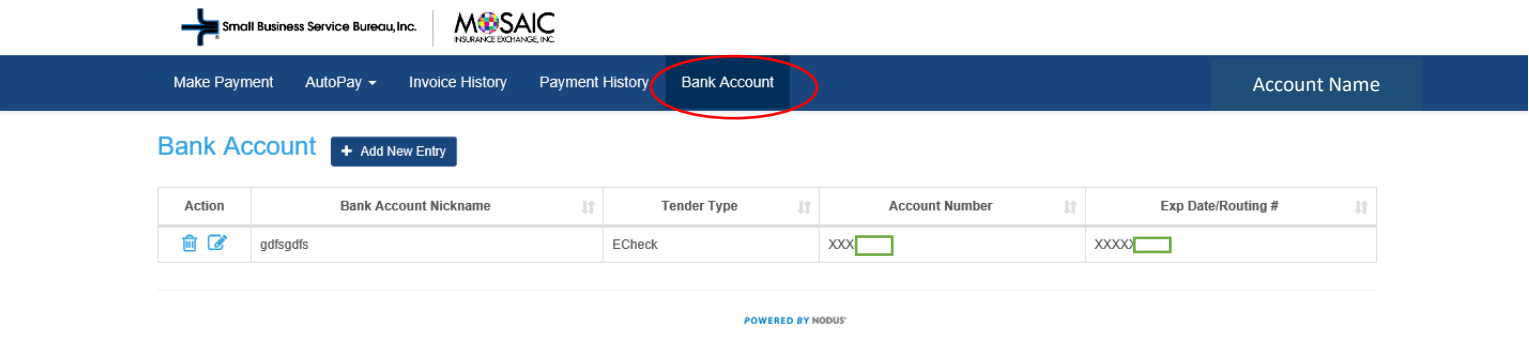

2. To add a new AutoPay contract, hover the mouse over 'AutoPay' and select 'New Autopay Contract'. Enter the required information:

- a. There are 3 Monthly Payment Date options; the  $1<sup>st</sup>$ ,  $8<sup>th</sup>$  and  $15<sup>th</sup>$  of the month.
- b. There is only one payment option to select (Based on All Outstanding Invoices).
- c. To select Payment Method, click the Lookup link  $(2)$  which will show your bank account information or let you add a new payment option.
- d. Accept terms and conditions and click *Save* button.

Laurence in HARCAIC

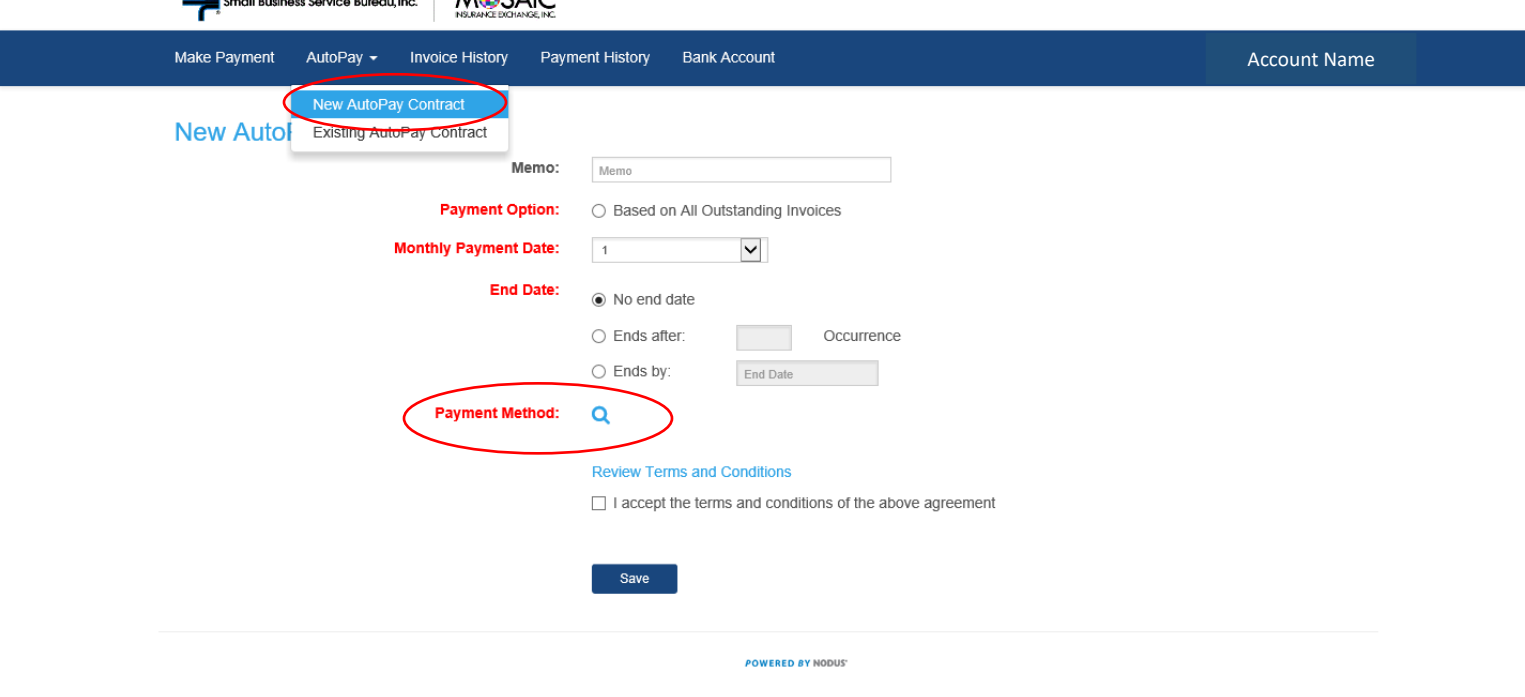

7

3. You can now view your new contract by hovering the mouse over 'AutoPay' and clicking 'Existing AutoPay Contracts'.

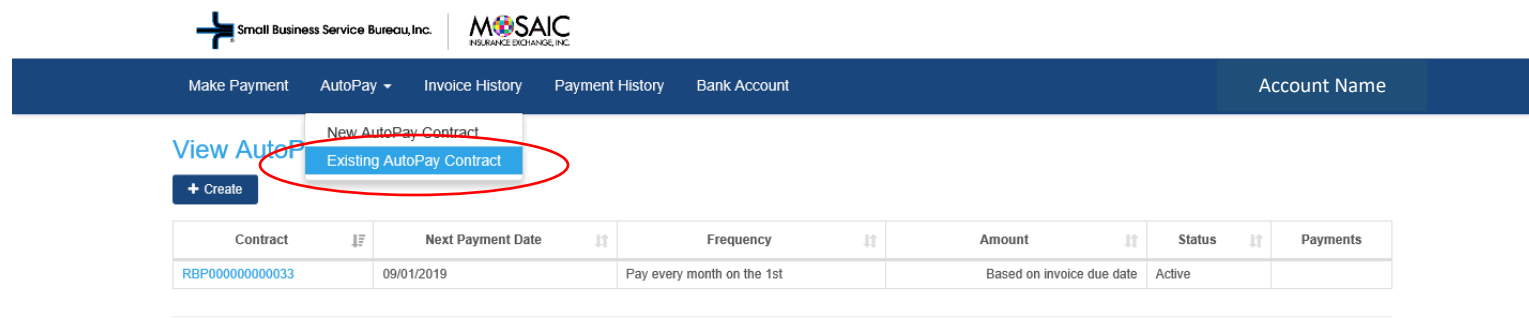

**POWERED BY NODUS** 

## **View Invoice History**

#### Click Invoice History.

- a. This page will provide a list of all invoices.
- b. The information in this table may be sorted by column titles in ascending or descending order. For example, the "Amount" column can be sorted by the highest to lowest amount or vice versa.
- c. You may view details of each document presented by clicking on the Invoice Number.

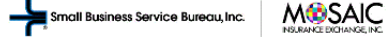

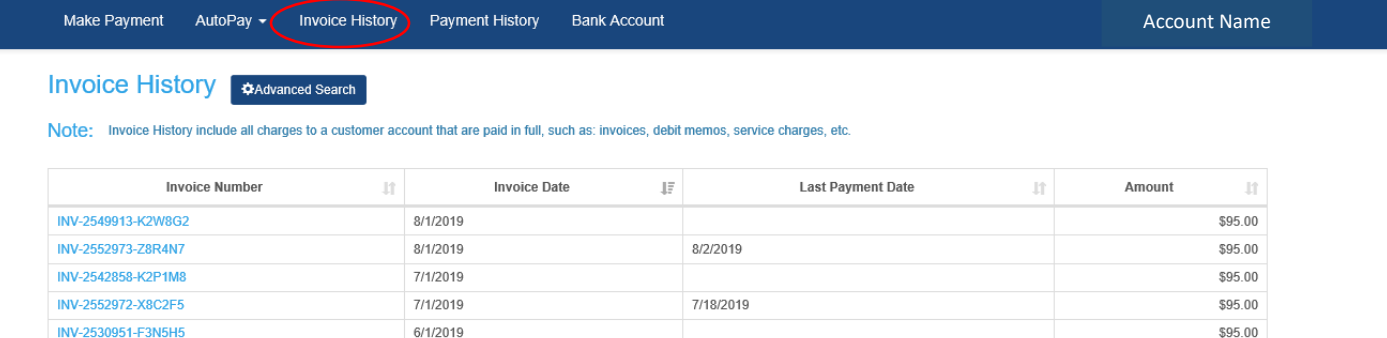

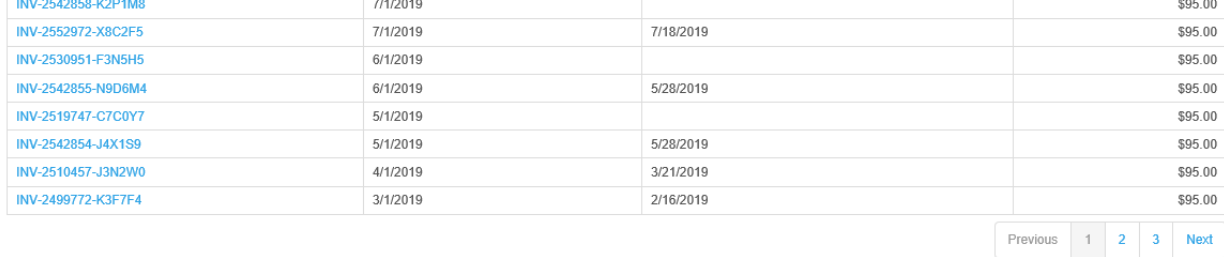

**POWERED BY NODUS'** 

## **View Payment History**

Click Payment History.

- a. The Payment History window will display information regarding all payments and credits posted to your account.
- b. Click on a specific Transaction Number to view more information about the payment as well as the invoices the payment has been applied to.
- c. A PDF version of the report may be generated, which you may print out or save to your computer as needed.

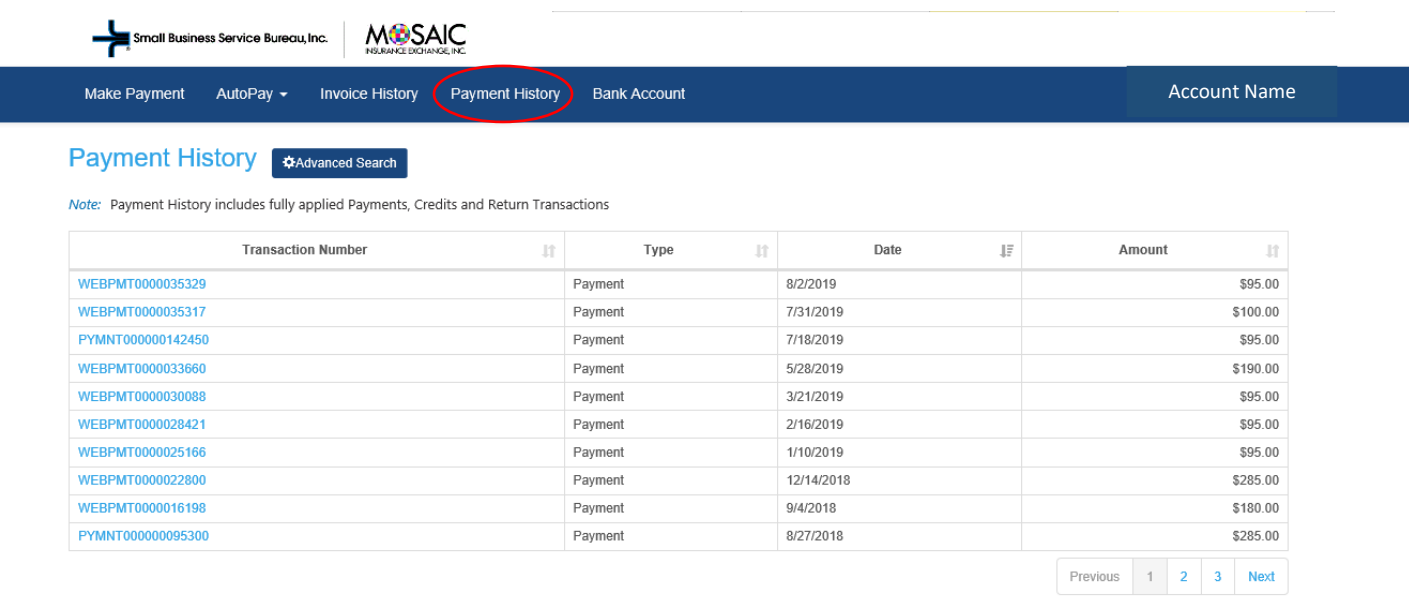

**POWERED BY NODUS'** 

## **Bank Account: Update Saved Payment Information**

You may update / add / delete Bank Account Information in the Bank Account section. Click Bank Account.

- a. Existing Bank Account records will be displayed in the Bank Account section.
- b. New accounts can be added here by clicking +Add New Entry. By default, the *Checking* radio button will be marked in the Bank Account section of this window.
- c. To add a new Bank Account record, fill in the remaining fields in the Add to Bank Account section. When completed, click the *Submit* button.
- d. To modify an existing record, click the Edit link ( $\heartsuit$ ) for the Bank Account record that you would like to modify.
- e. The Edit Bank Account screen will be populated with the current Bank Account data.
- f. Update the information that you wish to modify. Click the *Save* button to save the changes.
- g. To remove an existing Bank Account entry, click the Delete link ( $\frac{m}{n}$ ) for the Bank Account record that you would like to remove.

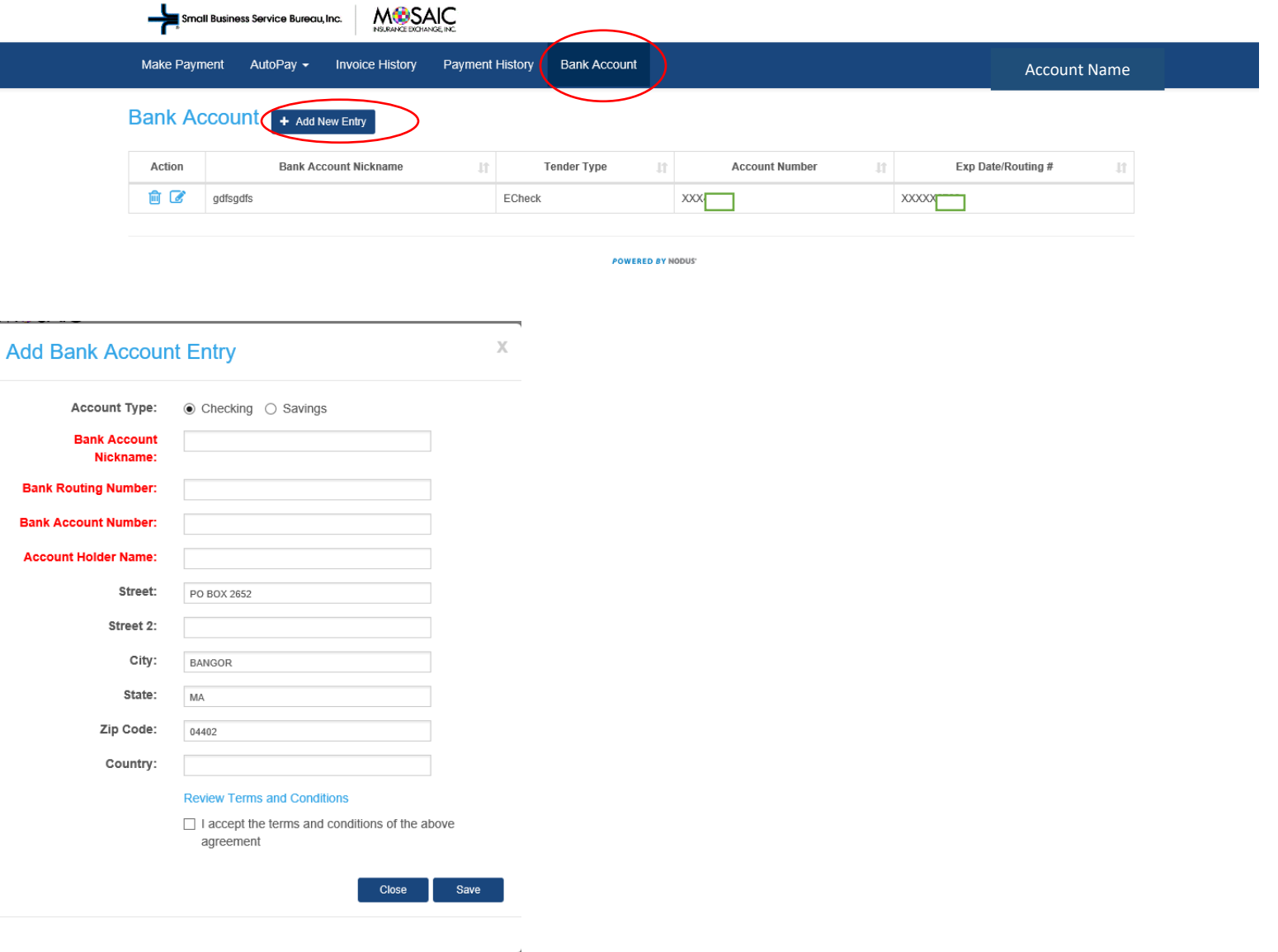

## **Log Out**

Hover over your *Account Name* in the upper right corner of the screen, then Click *Logout*.

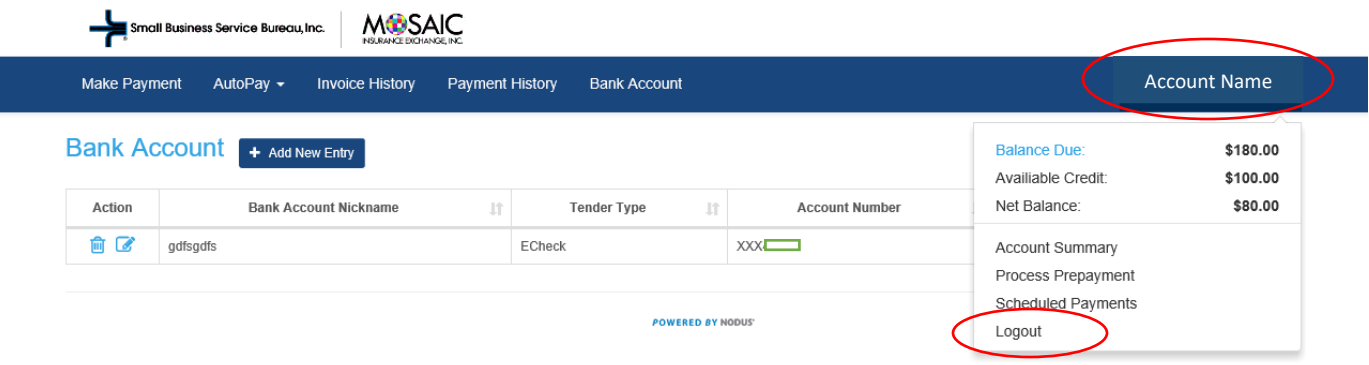

Members will be redirected back to the sbsbhealth.com website Home Page.

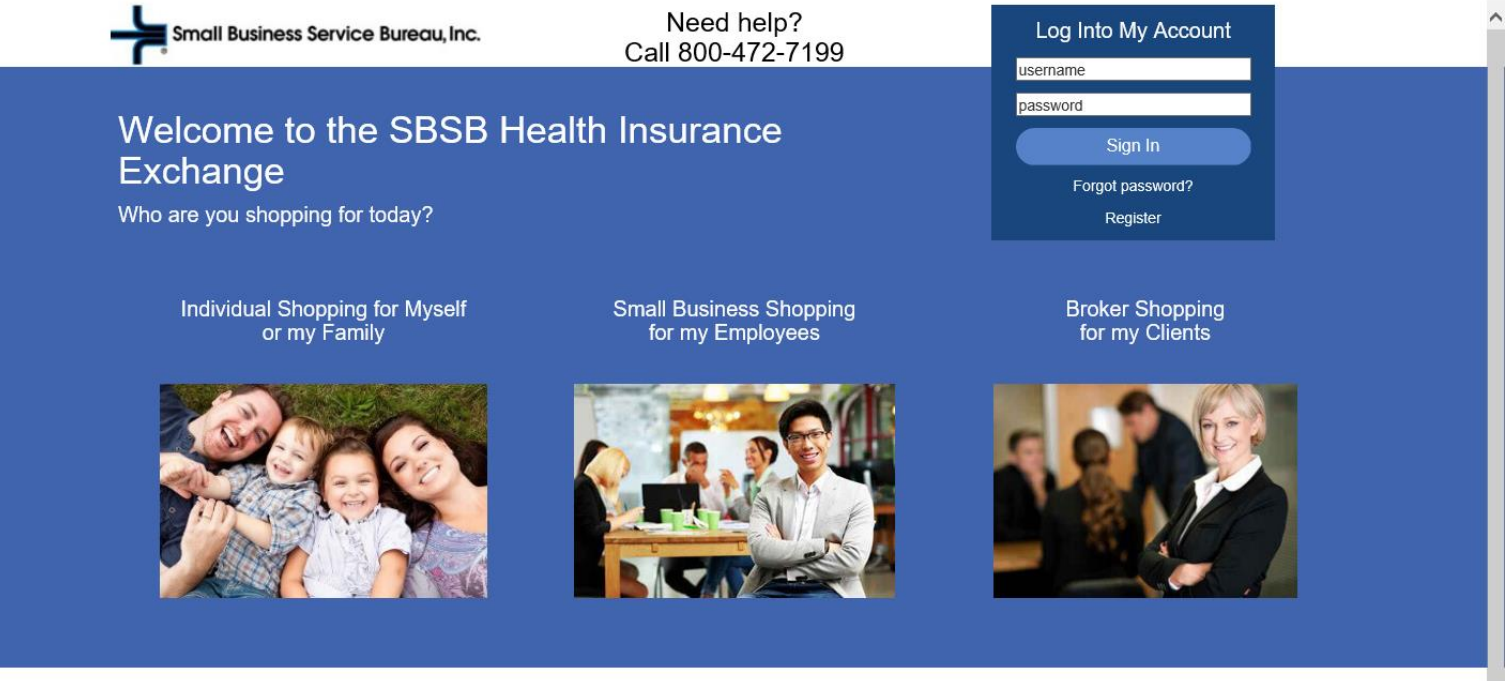

SBSB offers an Insurance Marketplace to assist small employers and their employees, and individuals, in finding the best insurance plan, at the best price. We service your account from initial sign up through renewal. All health insurance and dental plans are fully insured and approved by the state regulatory authorities.

It's easy to obtain a quote and enroll in the plan of your choice. To save time, please have the birthdates of each subscriber and dependent applying for coverage. The options available in your area will be displayed. Once you select a plan, you may enroll online or call us to enroll with assistance. The SBSB benefit specialists are available Monday thru Friday, 8:30 am to 5:00 pm.

All health insurance plans and premium rates are in compliance with the Federal Affordable Care Act. Monthly premiums are calculated for each member of the policy, and may change if members are added or removed from the policy. Small group rate quotes vary by the effective date of coverage, and renew in April, Individual rates are fixed for the calendar year, and renew in January.

About Us | Contact Us | Glossary | Privacy Disclaimer and Language Access Statements